## **SISTEMA DE BIBLIOTECAS**

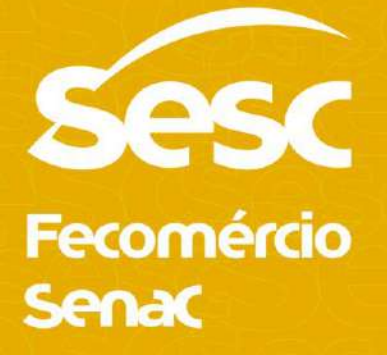

## Centro Educacional Sesc Cidadania e Escola de Idiomas

IMPORTANTE: O acervo da Biblioteca do Centro Educacional Sesc Cidadania e da Biblioteca da Escola de Idiomas está disponível para empréstimos somente durante o ano letivo para alunos matriculados.

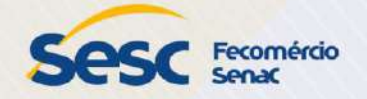

# **Vamos conhecer o novo sistema de bibliotecas?**

Para começar, vamos apresentar como: •Acessar o sistema (p.4); •Fazer busca de títulos no catálogo (p.8); •Solicitar reserva de um título (p.15); •Renovar o empréstimo de um livro (p.24).

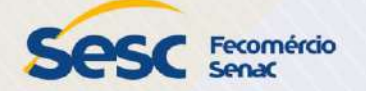

**Acesse: https://www.sesc.com.br/bibliotecas/**

*Insira seu usuário e senha no local indicado e clique em "LOGIN."*

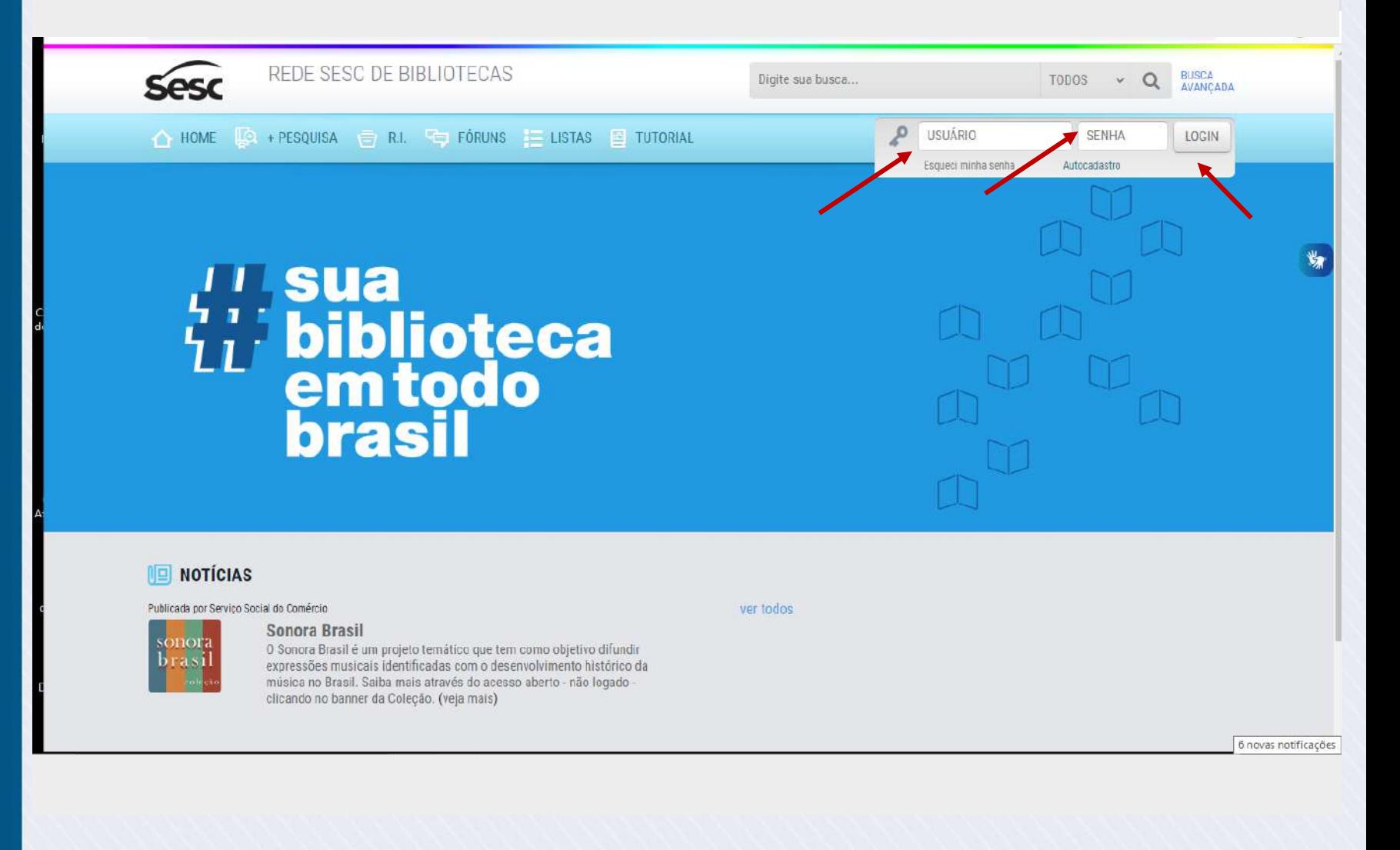

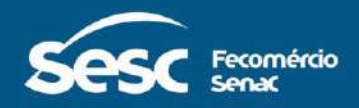

*Clique em Configurações para atualizar dados cadastrais, configurações de privacidade e alterar a senha de acesso.*

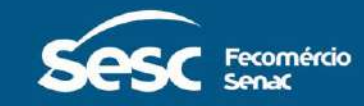

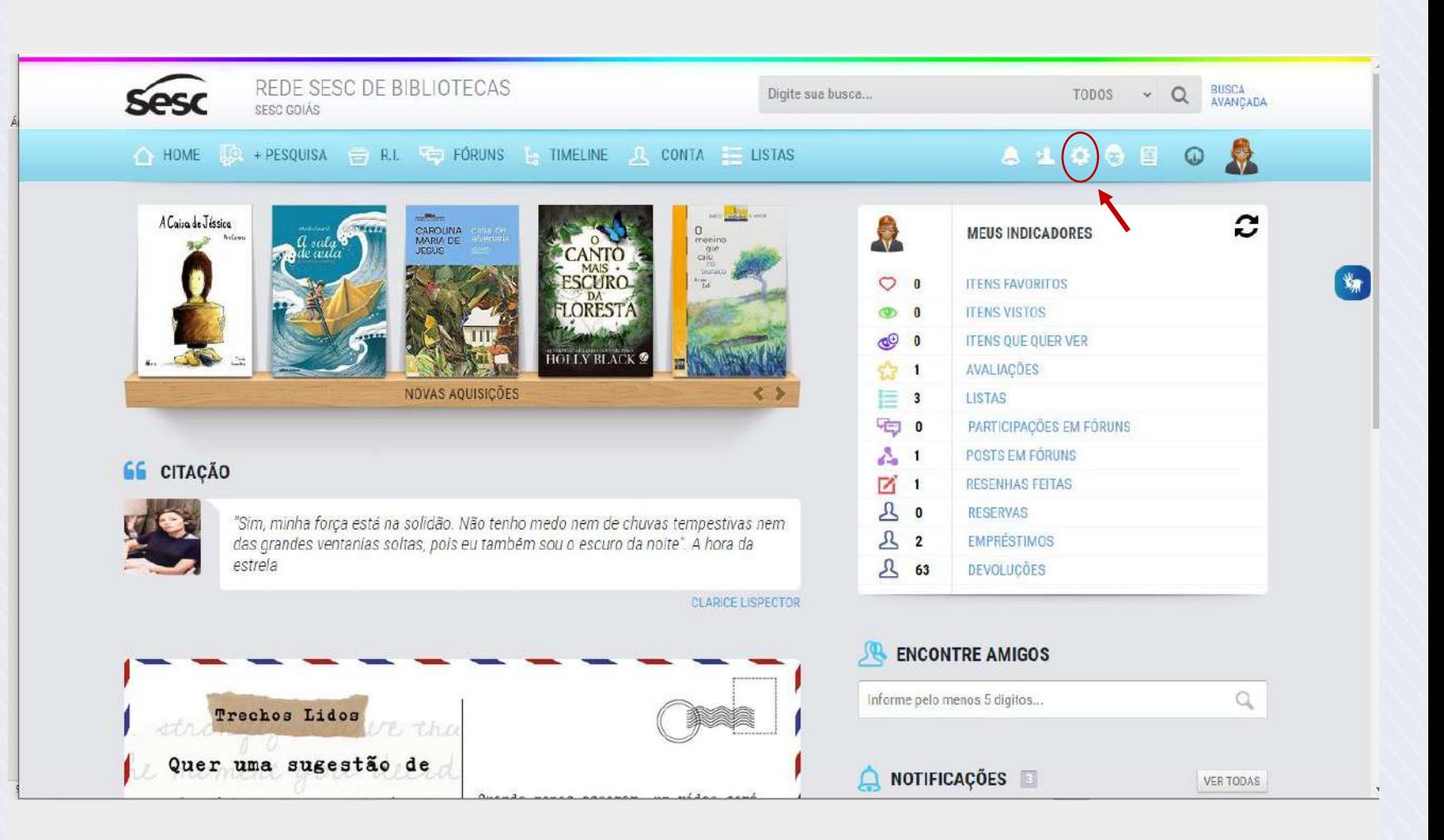

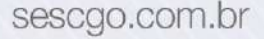

### **IMPORTANTE: Altere sua senha no primeiro acesso.**

*Nesta tela você poderá conferir e alterar seus dados cadastrais, senha e configurações de privacidade .*

#### C CONFIGURAÇÕES

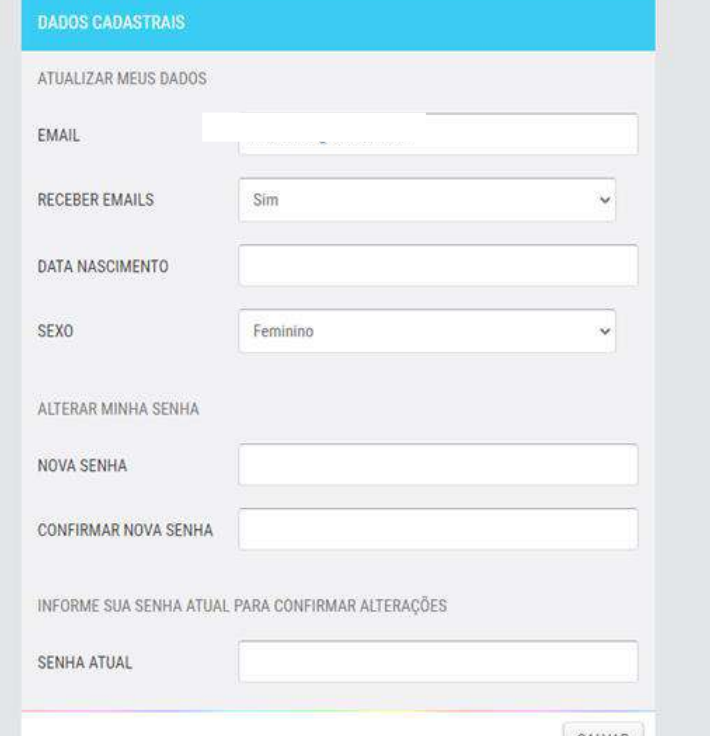

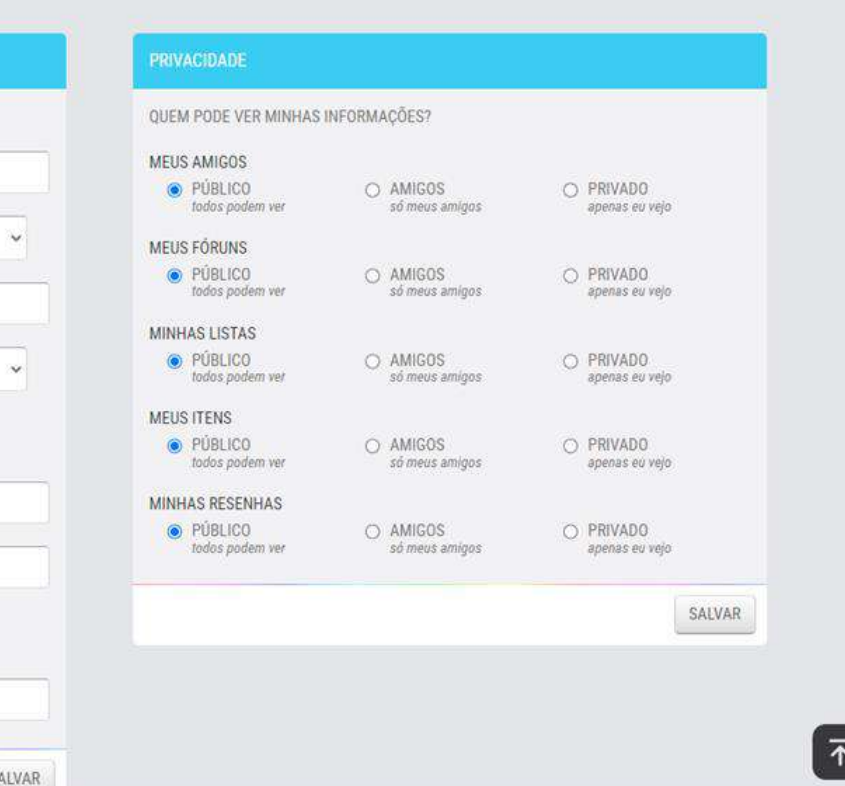

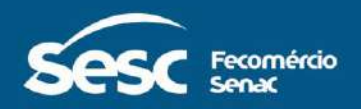

*Na "HOME" você terá acesso a vários recursos: participação em fóruns, criação de listas, elaboração de resenhas, avaliar livros lidos, marcar livros como favoritos e marcar os que você quer ler.*

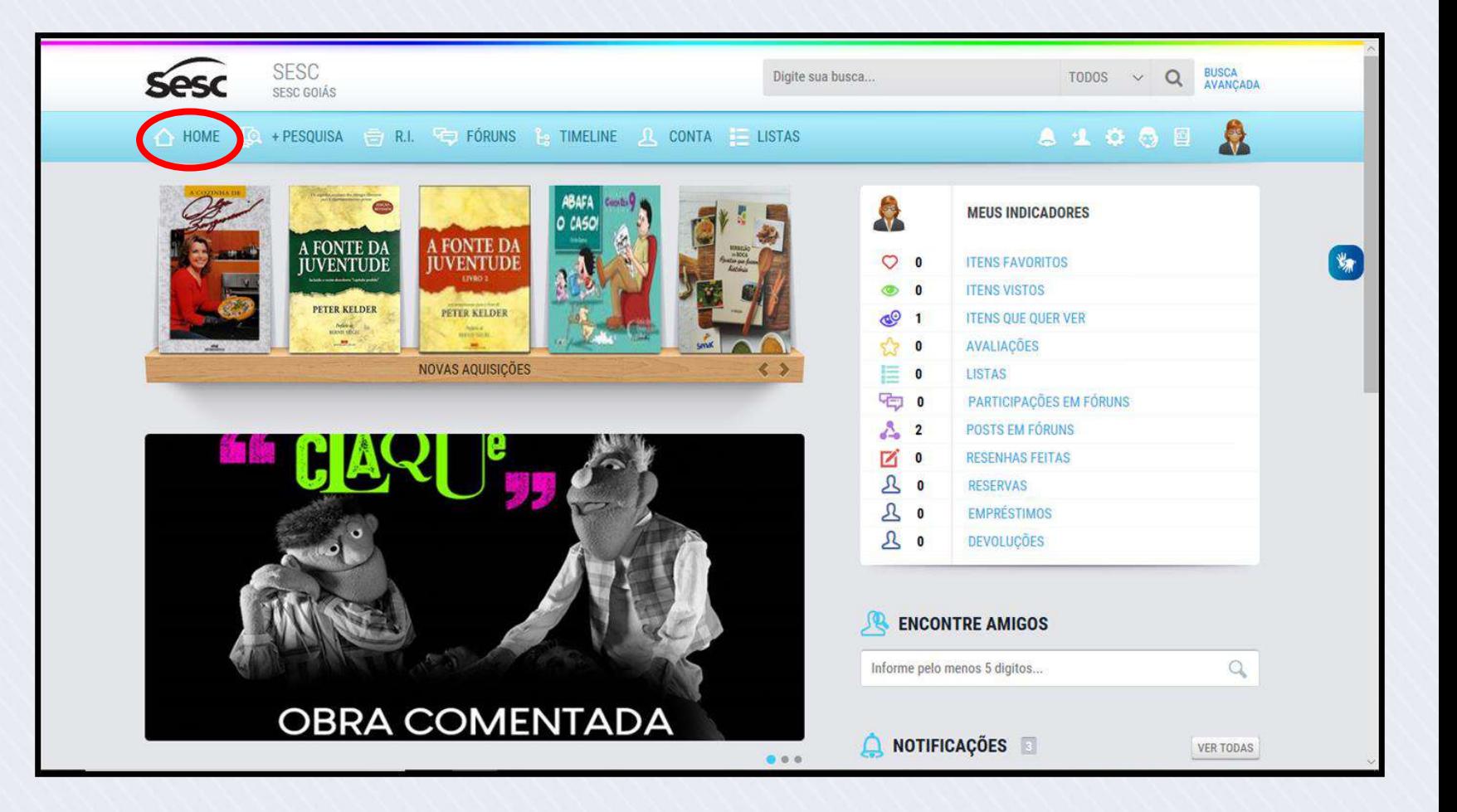

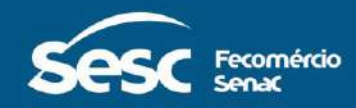

### **BUSCA DE TÍTULOS NO CATÁLOGO**

Você poderá visualizar os títulos do catálogo da biblioteca e verificar se o livro está disponível para empréstimo.

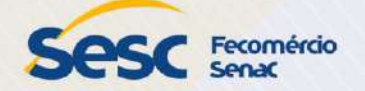

*Ao clicar em "BUSCA AVANÇADA", você poderá verificar se o livro está disponível para empréstimo na biblioteca. Selecione "SESC GOIÁS" e escolha a biblioteca . Preencha o/os campo/campos da sua escolha e clique em "BUSCAR".*

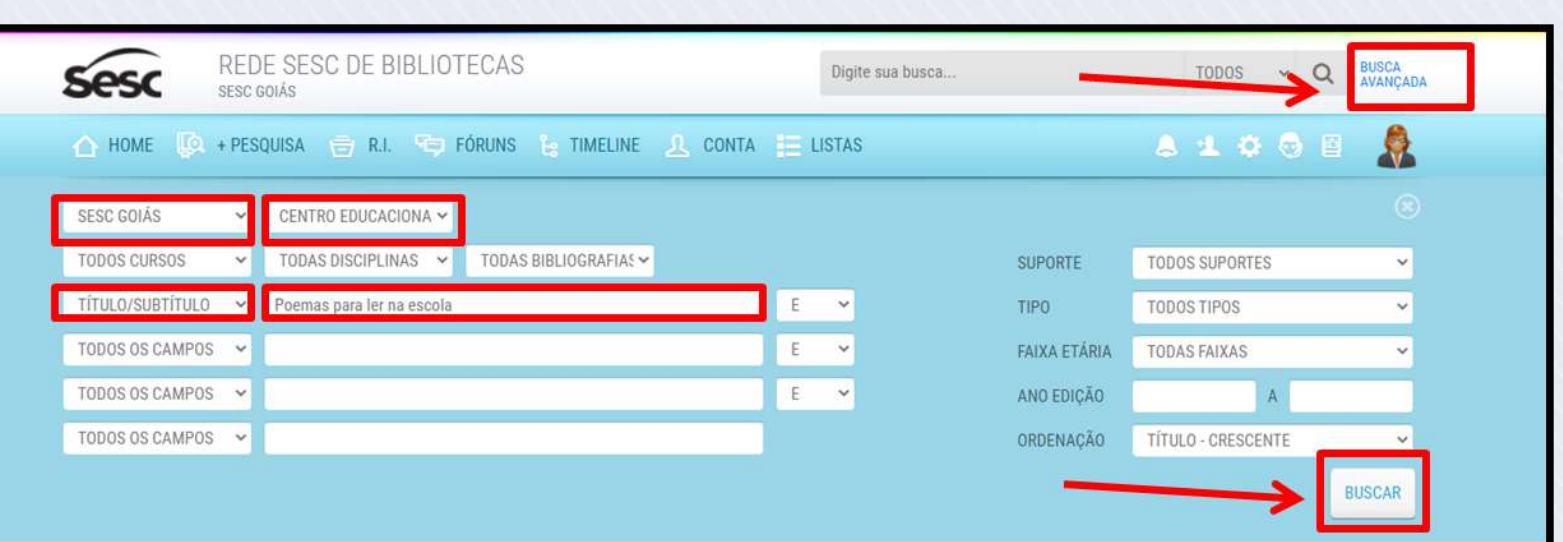

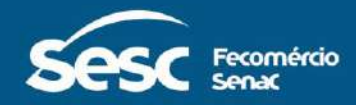

*Clique em "VER ITENS" para saber se o exemplar está disponível.*

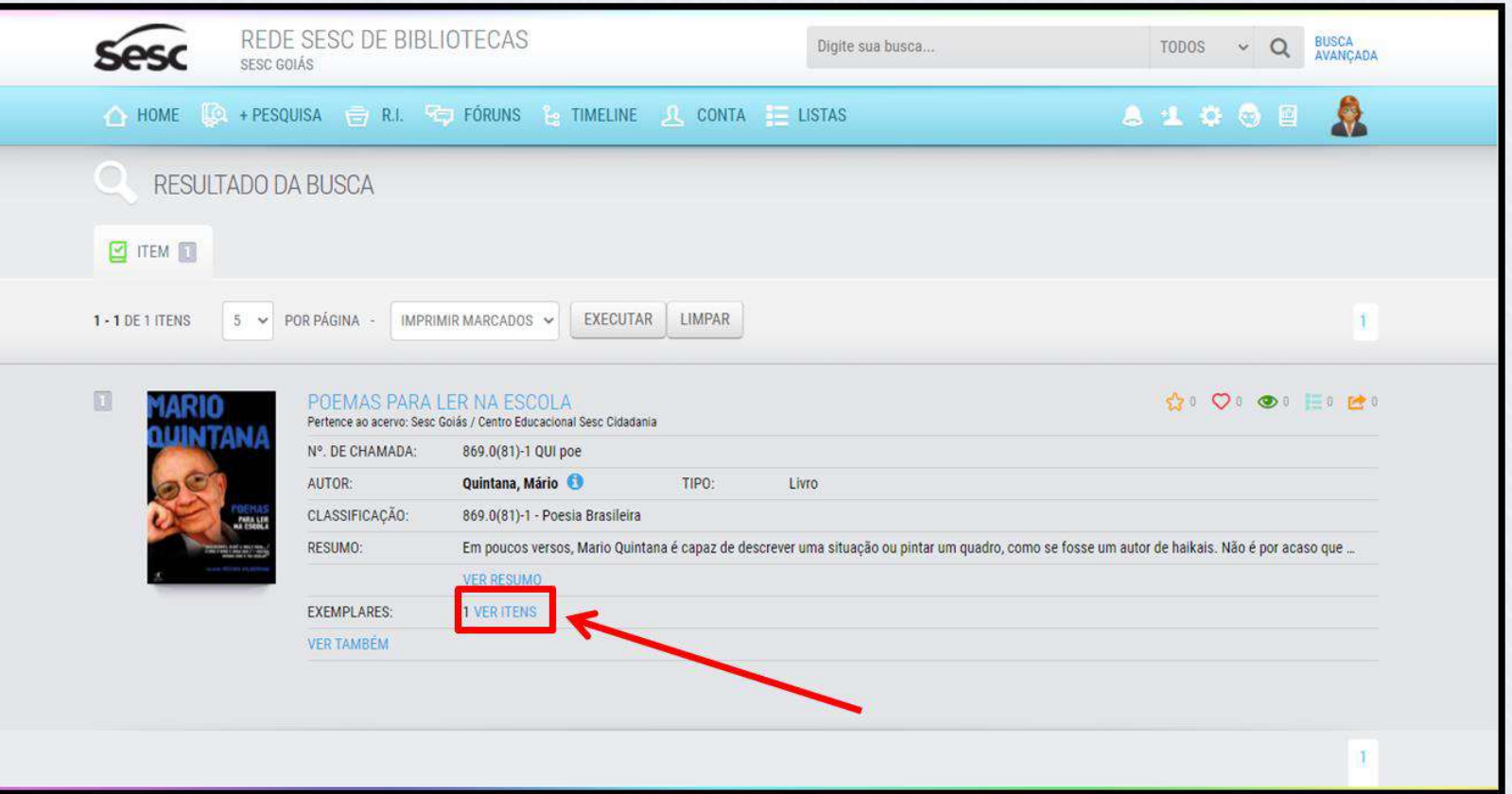

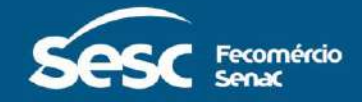

**Se o livro estiver disponível, você poderá solicitar o empréstimo na biblioteca ou pelo WhatsApp da biblioteca.**

*Clique "VER DETALHES" para mais informações do exemplar.*

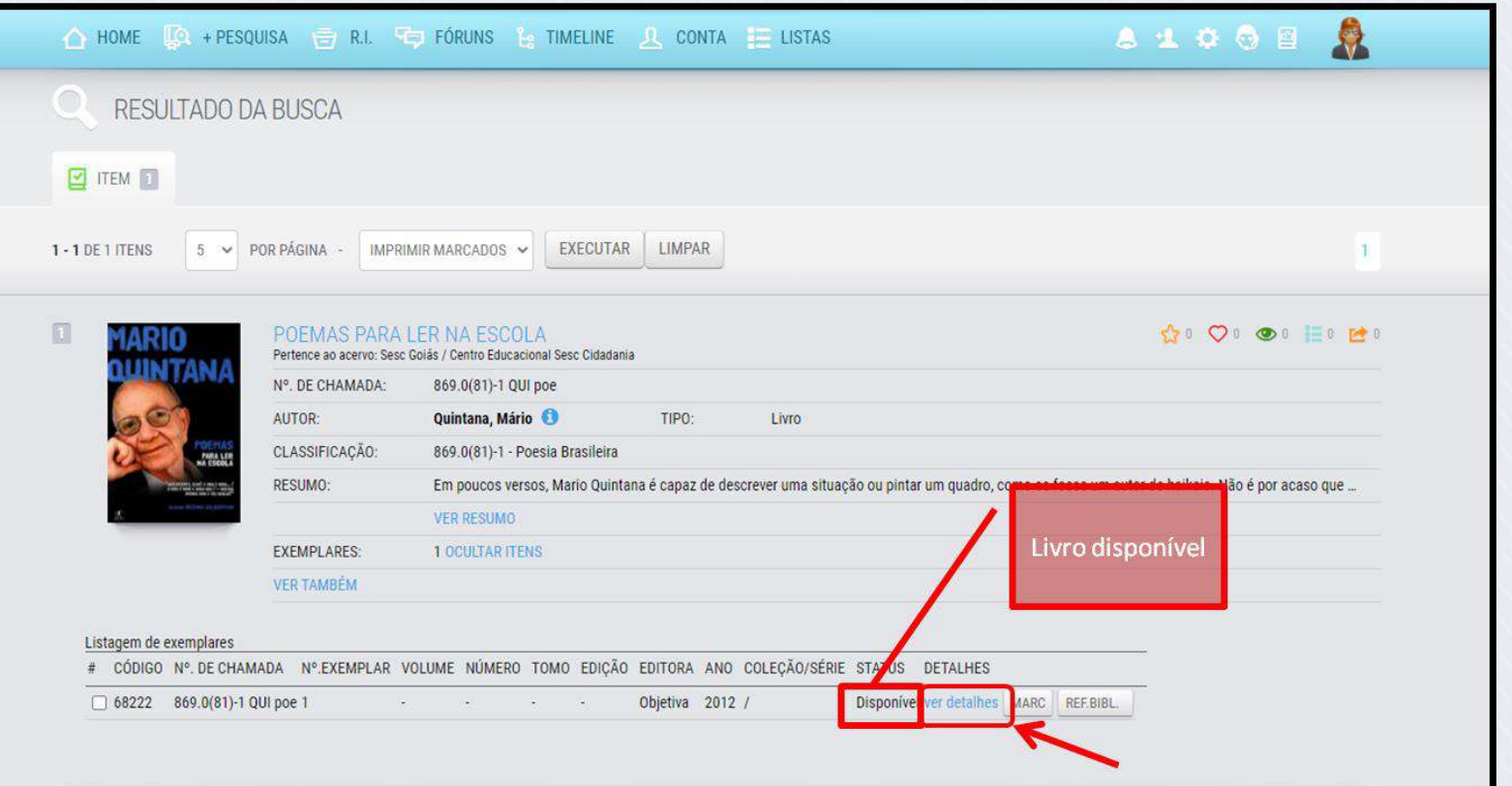

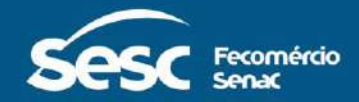

### **Informações do exemplar**

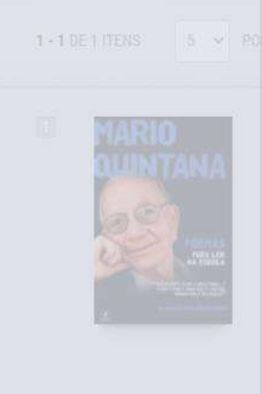

RESULTADO DA

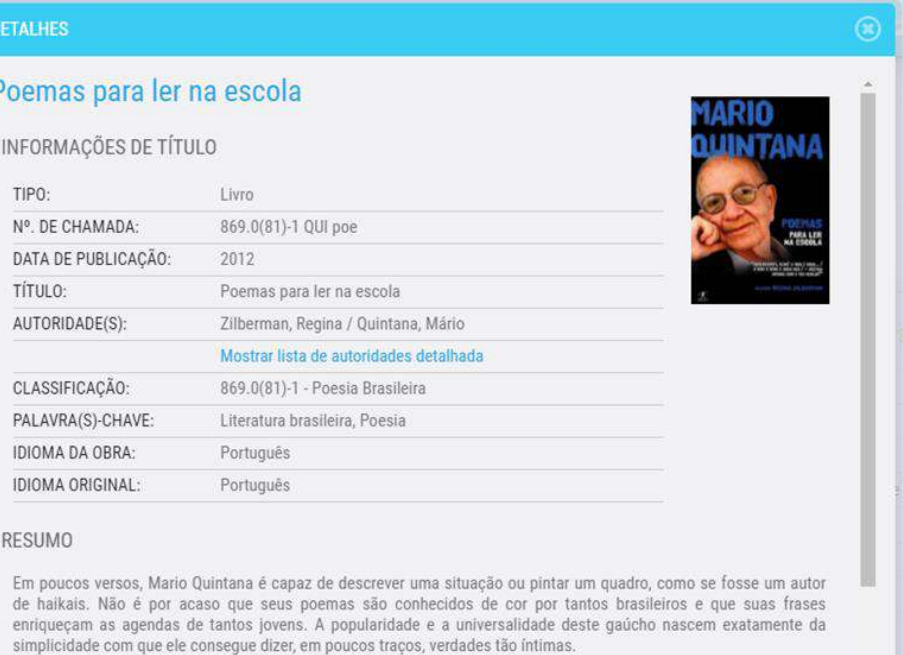

CÓDIGO EXEMPLAR:

68222

# CÓDIGO Nº DE CHAMA INFORMAÇÕES DO ITEM 1 - ISBN: 9788539004102

**I OCAL IFRITORA.** 

Disponível

Bia da Innaira Abiatiun

STATUS:

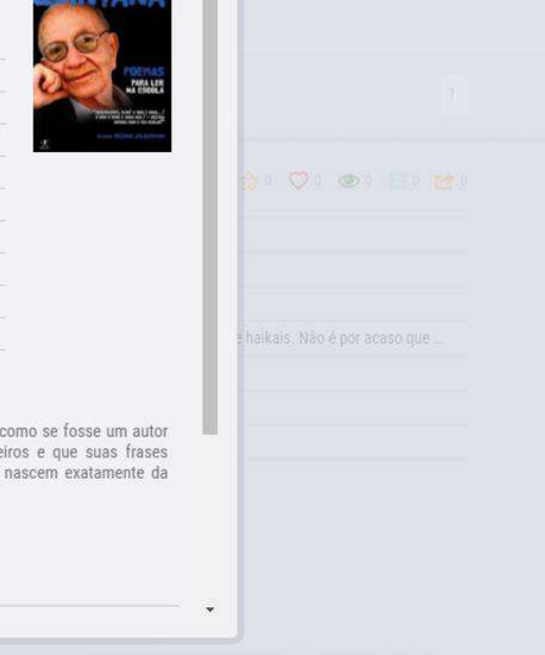

 $\hbar$ 

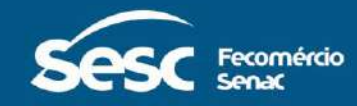

*Clicando no título, você terá acesso a mais recursos de interação com o sistema.*

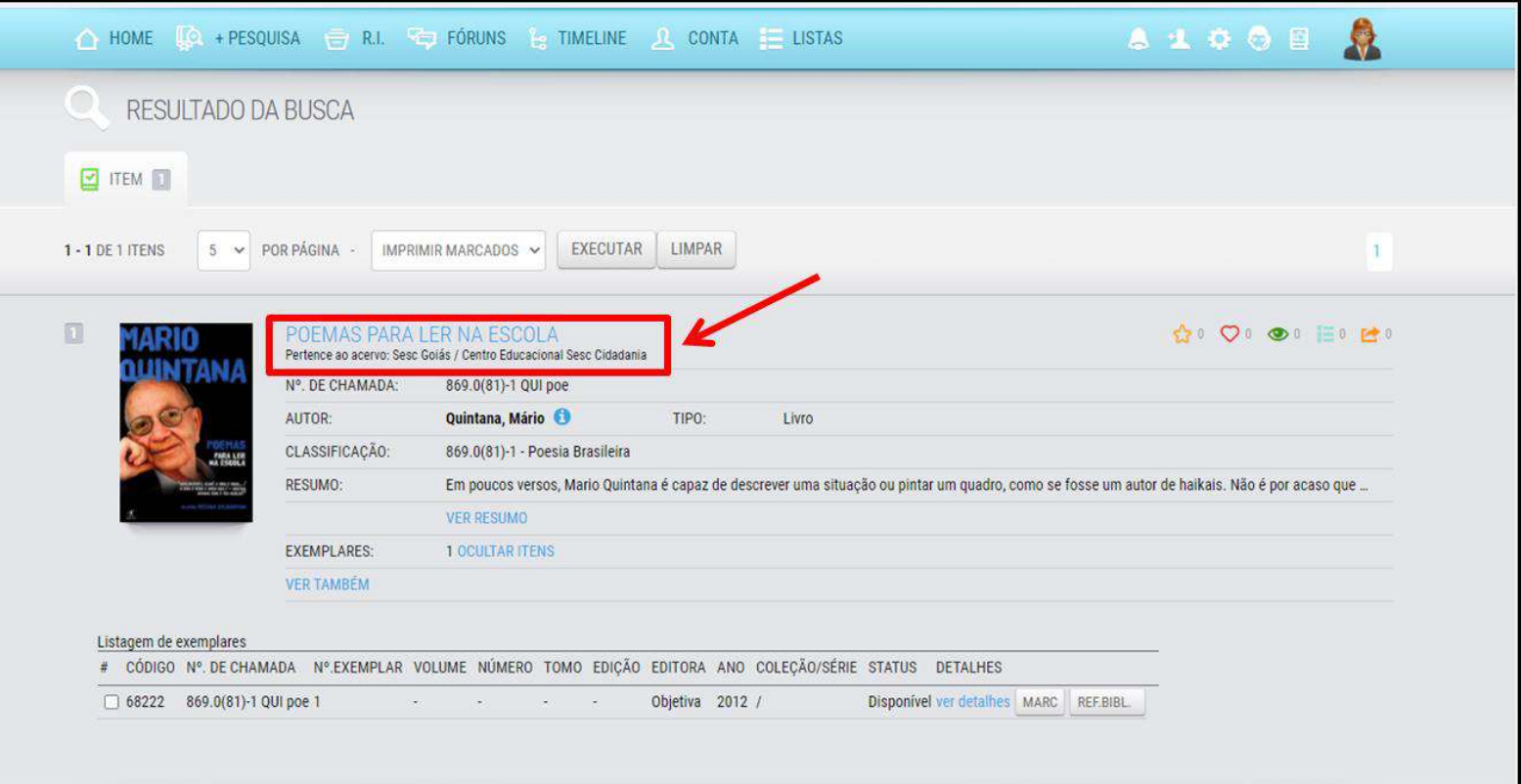

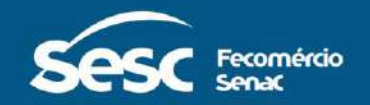

*Nesta página é possível marcar que você já leu, avaliar, indicar, enviar para uma lista, favoritar e fazer uma resenha.*

*Caso não tenha lido, é possível marcar "Quero ver".*

*A solicitação de reserva só é possível caso o livro esteja emprestado.*

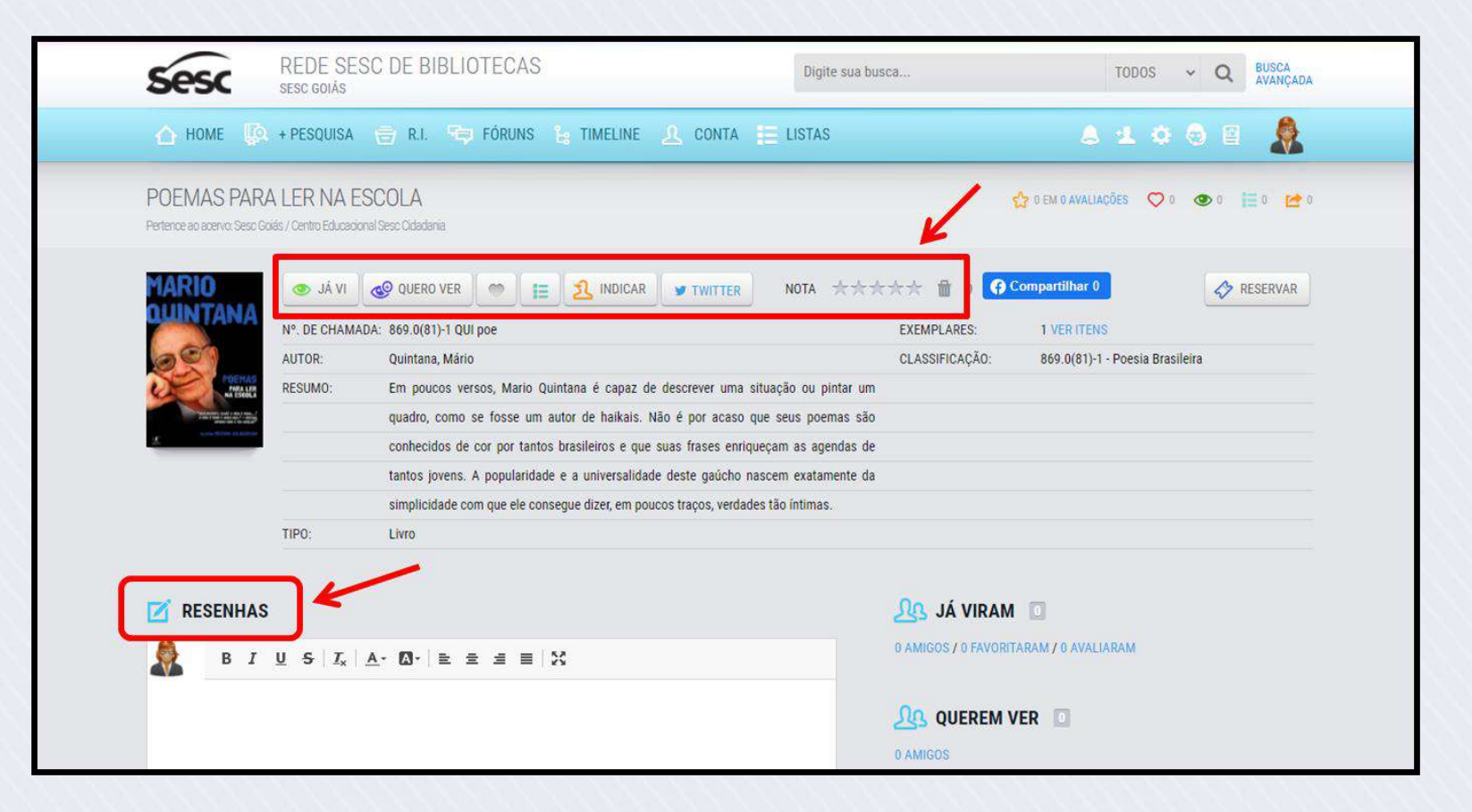

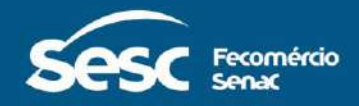

### **SOLICITAÇÃO DE RESERVA**

Caso você faça a busca e o livro esteja emprestado, é possível solicitar a reserva.

O acompanhamento da reserva e solicitação do empréstimo é de responsabilidade do leitor.

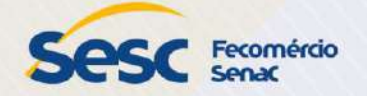

**A reserva só será possível se o "STATUS" do livro for "Emprestado" ou "Renovado" .**

*Clique no título.*

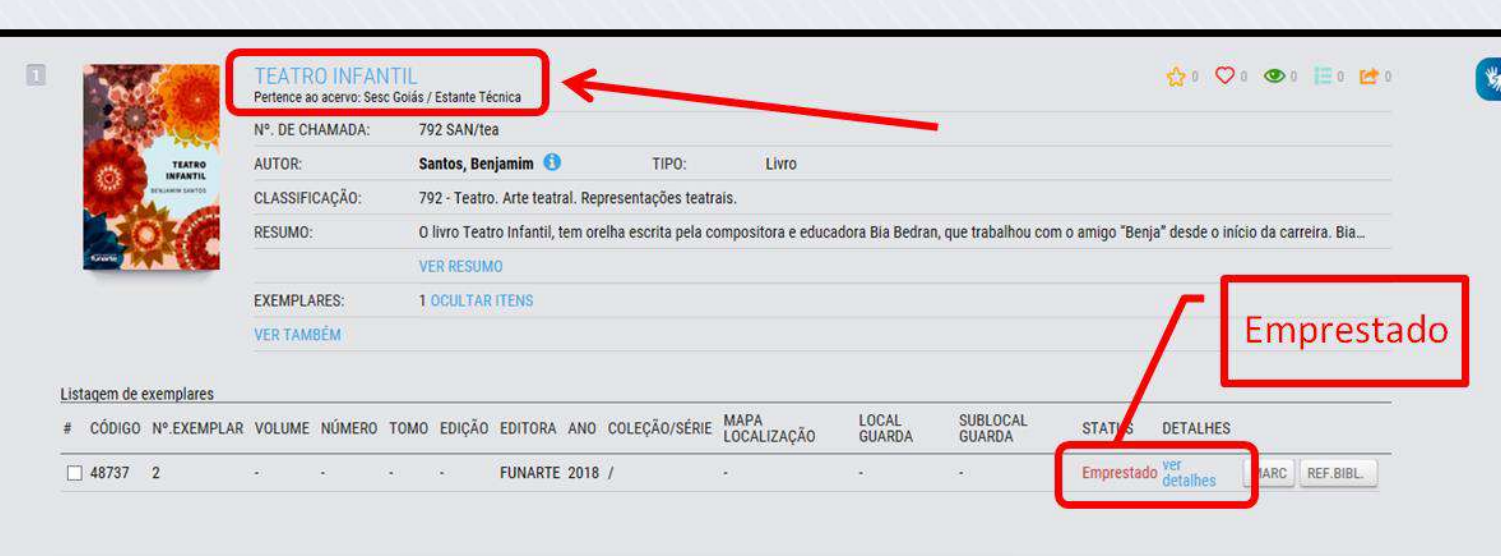

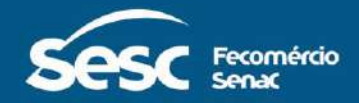

#### *Clique em "RESERVAR".*

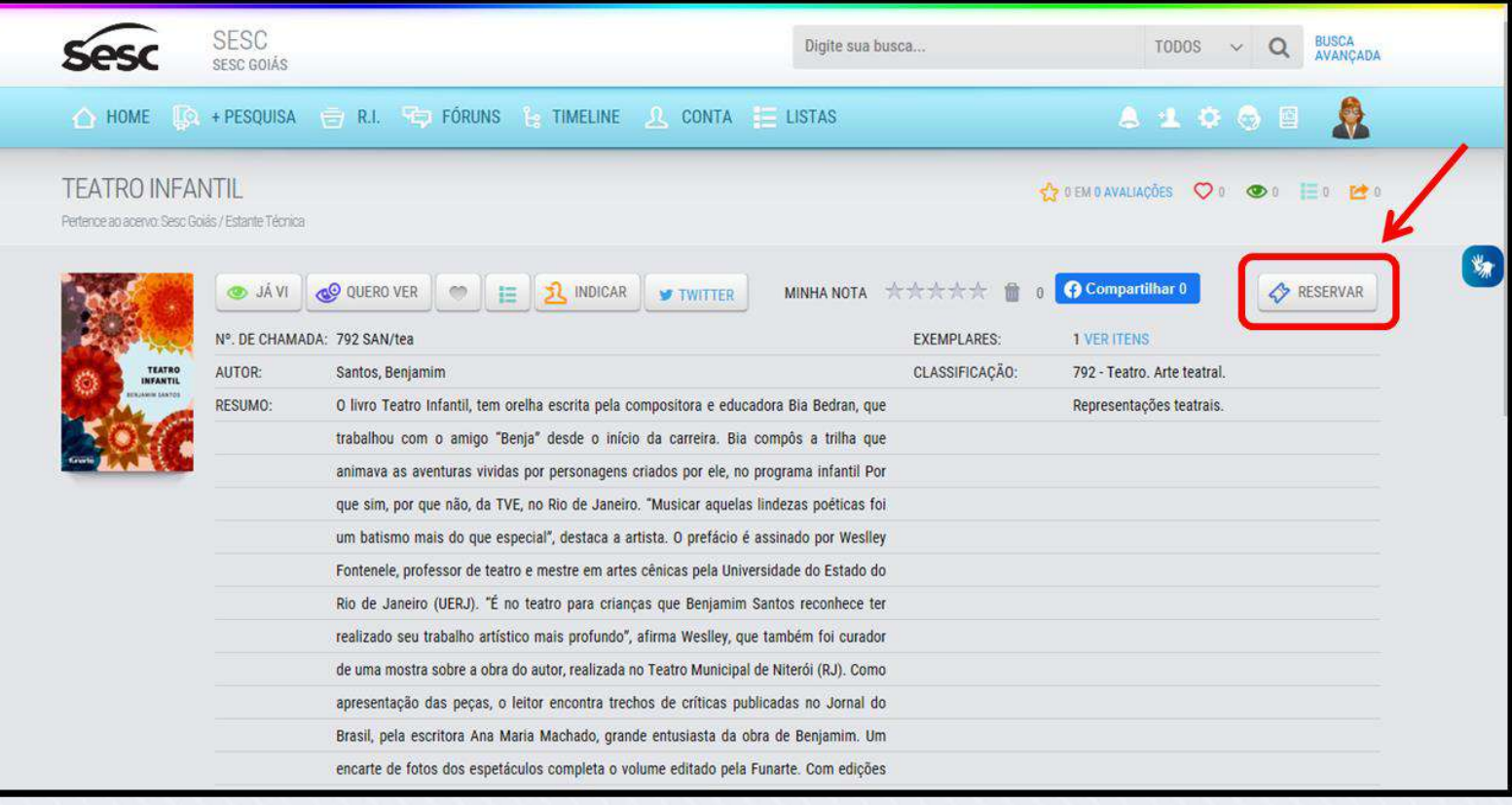

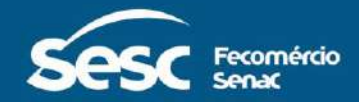

#### *Clique em "SIM" para confirmar a reserva.*

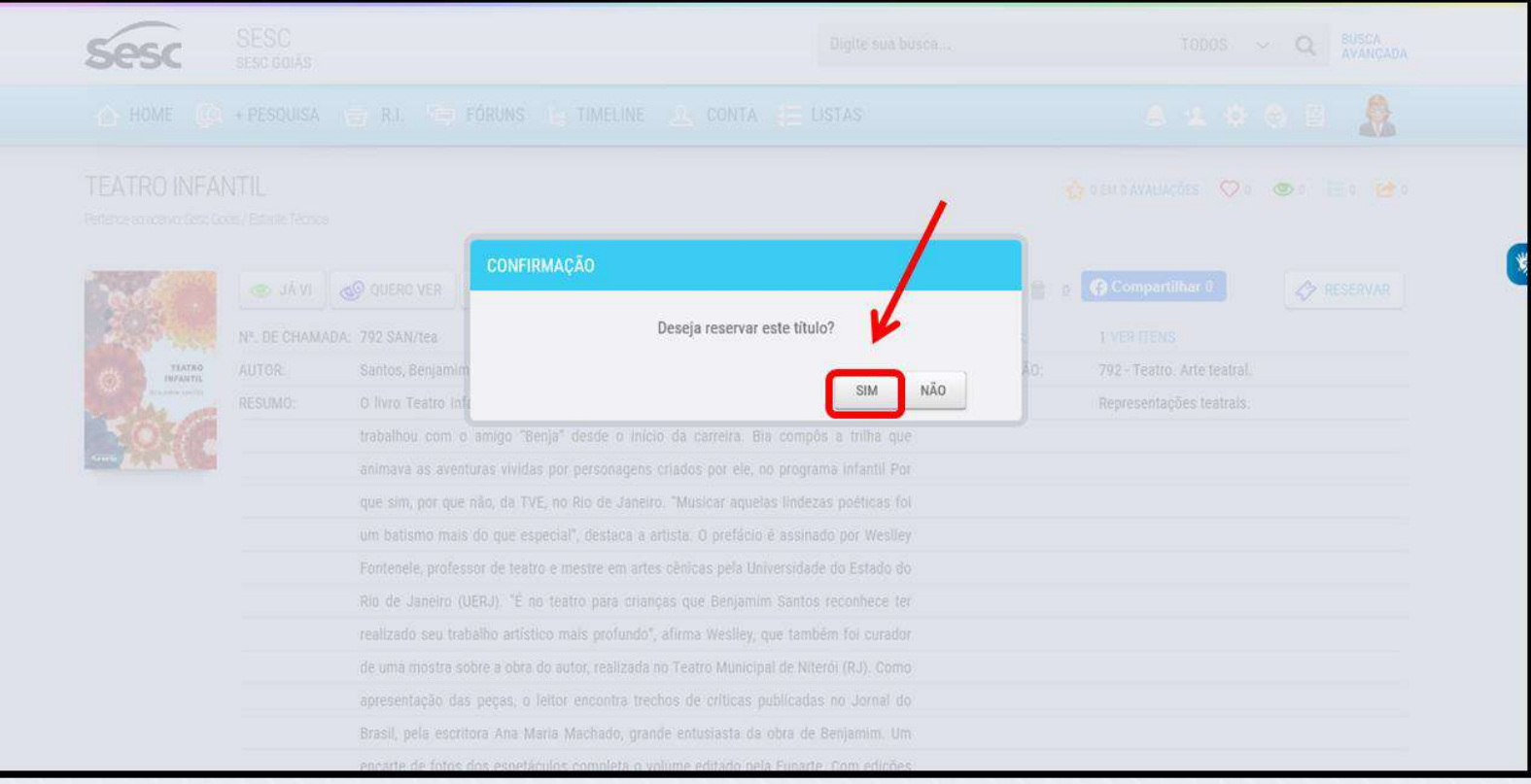

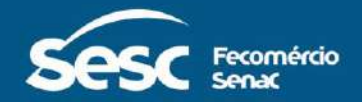

#### **Reserva efetuada.**

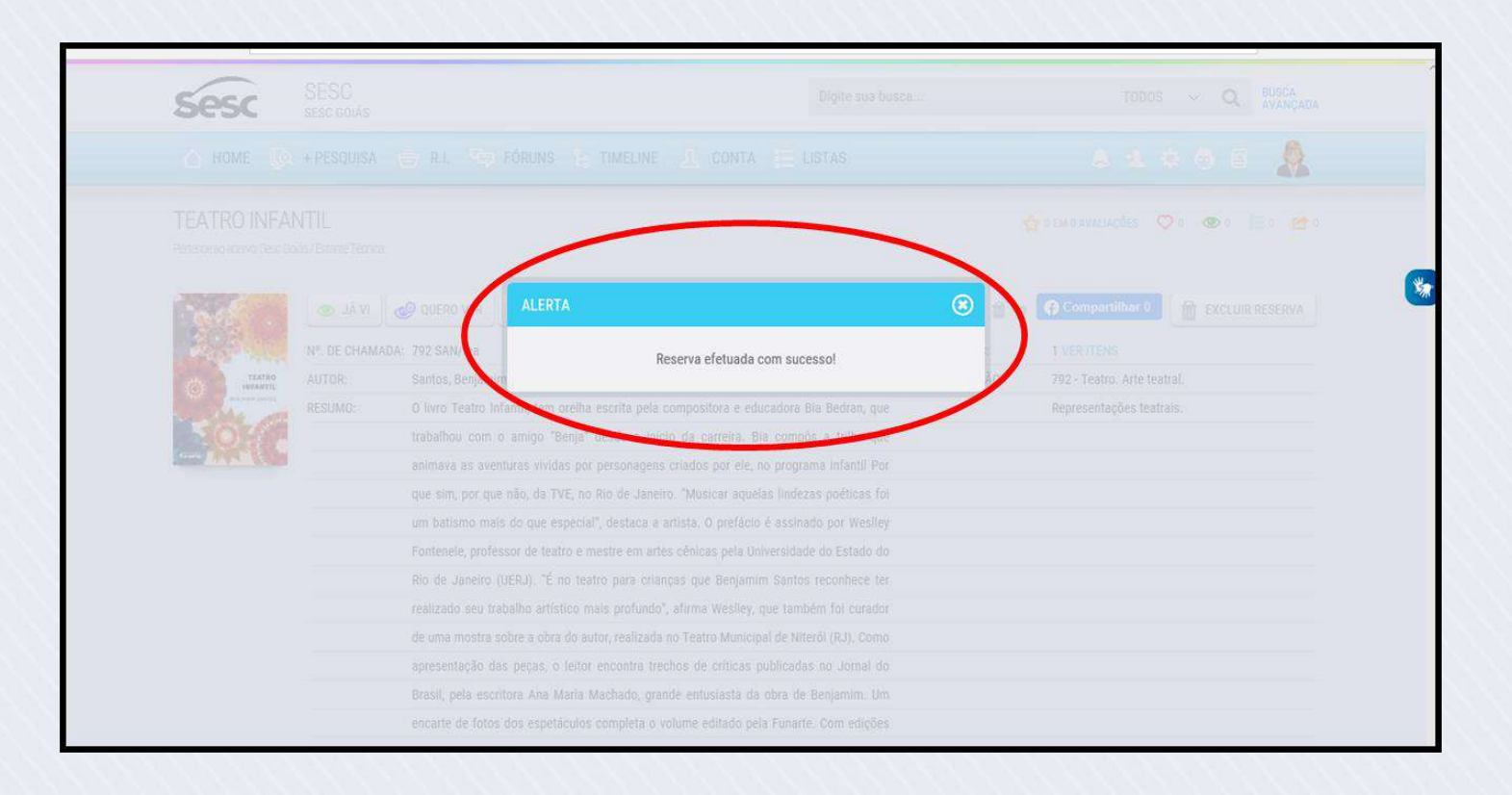

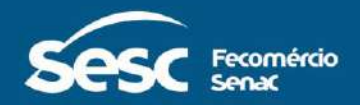

*Para acompanhar suas reservas, na Home, vá no quadro "MEUS INDICADORES" e clique em "RESERVAS".*

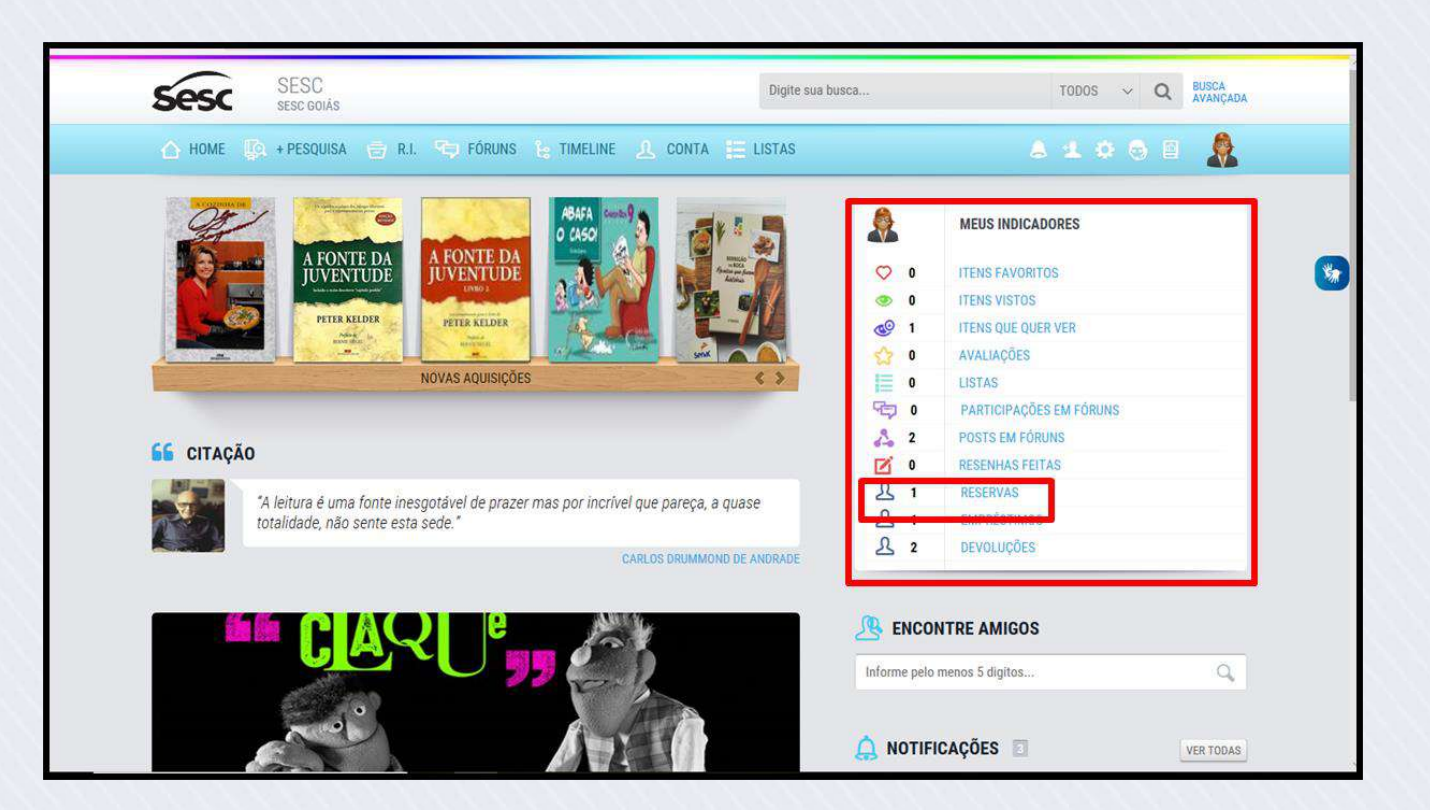

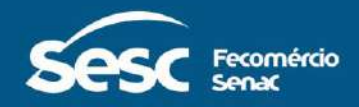

*Posicione o cursor na capa do livro para verificar as informações da reserva.*

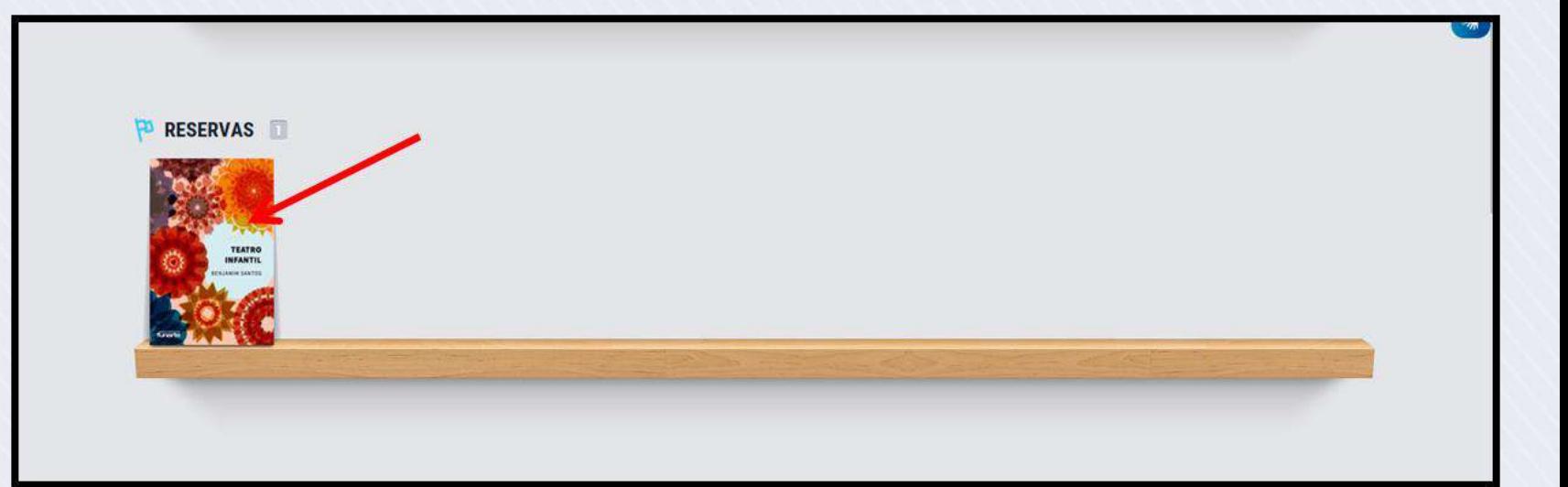

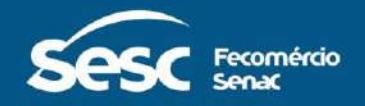

**Ao solicitar uma reserva, acompanhe diariamente para verificar a disponibilidade do livro.**

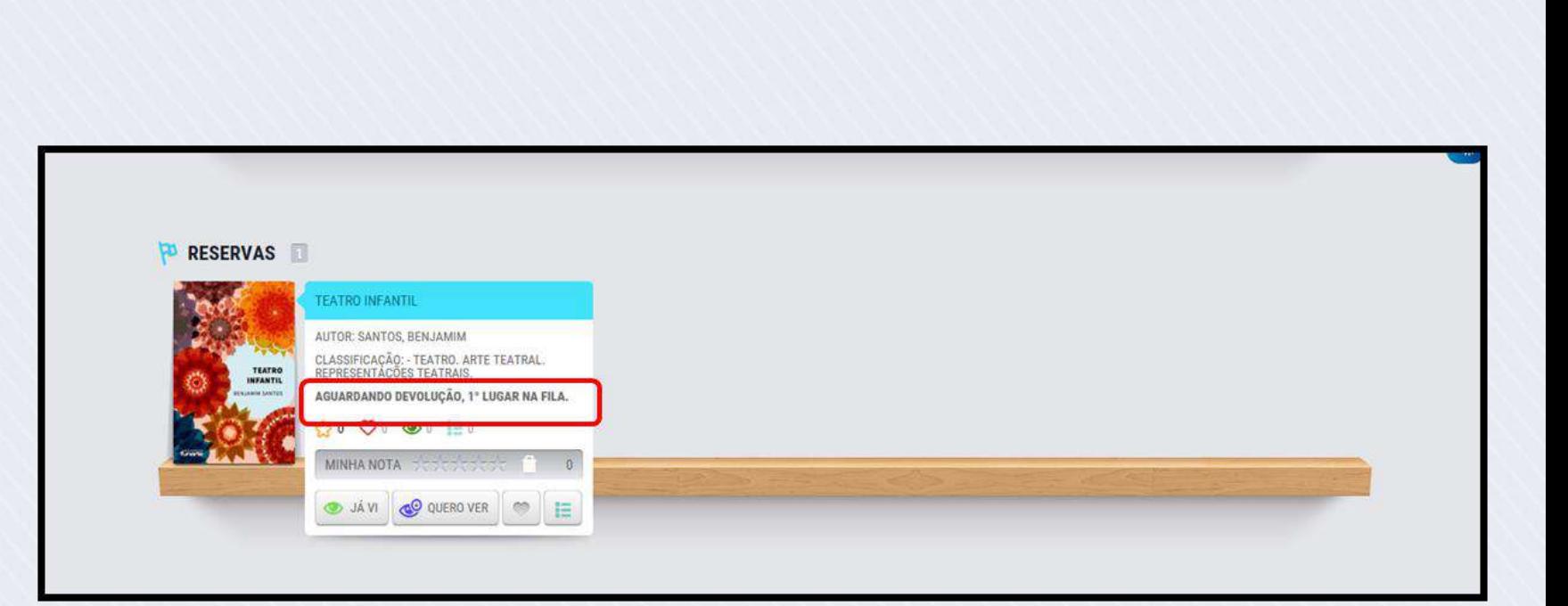

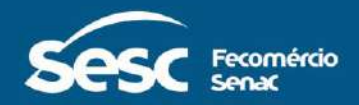

**Quando o livro for devolvido, ele ficará disponível para empréstimo e você terá 2 dias para entrar em contato com a biblioteca e solicitar o empréstimo.** 

**Após 2 dias, a reserva expira e o livro poderá ser emprestado para outro leitor.**

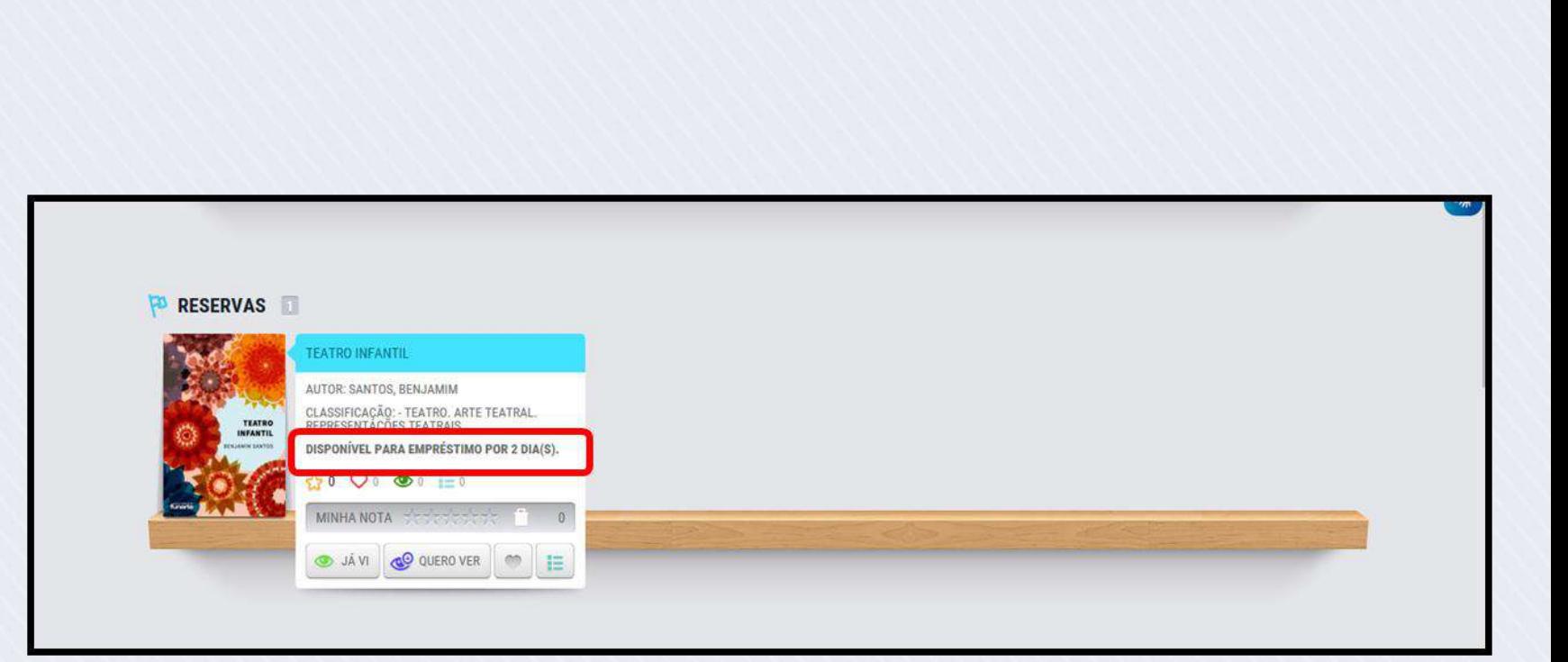

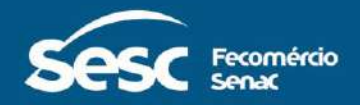

### **RENOVAÇÃO DE EMPRÉSTIMOS**

A renovação poderá ser solicitada na data determinada para a devolução ou no dia anterior.

Os livros paradidáticos, livros adotados no ano letivo, revistas e multimídia não poderão ser renovados.

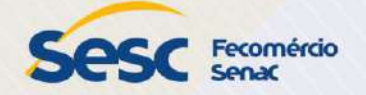

**No quadro "Meus indicadores", é possível verificar as interações feitas por você.** 

*Para renovar uma publicação, clique em "EMPRÉSTIMOS". Em "CONTA", também é possível fazer renovação.*

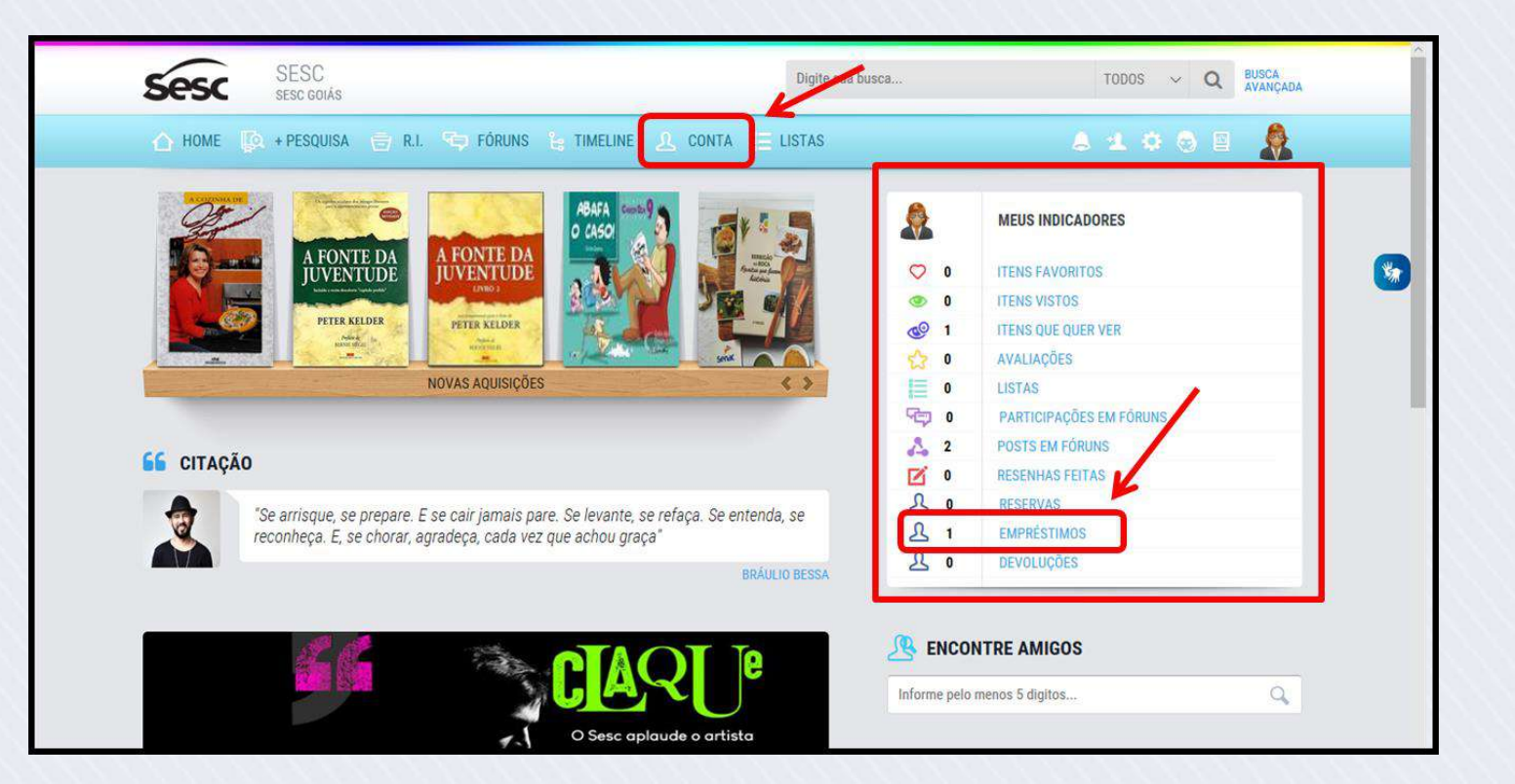

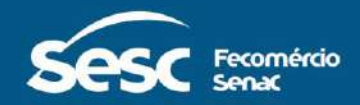

*Ao posicionar o cursor no livro, o sistema abrirá uma caixa de informações.*

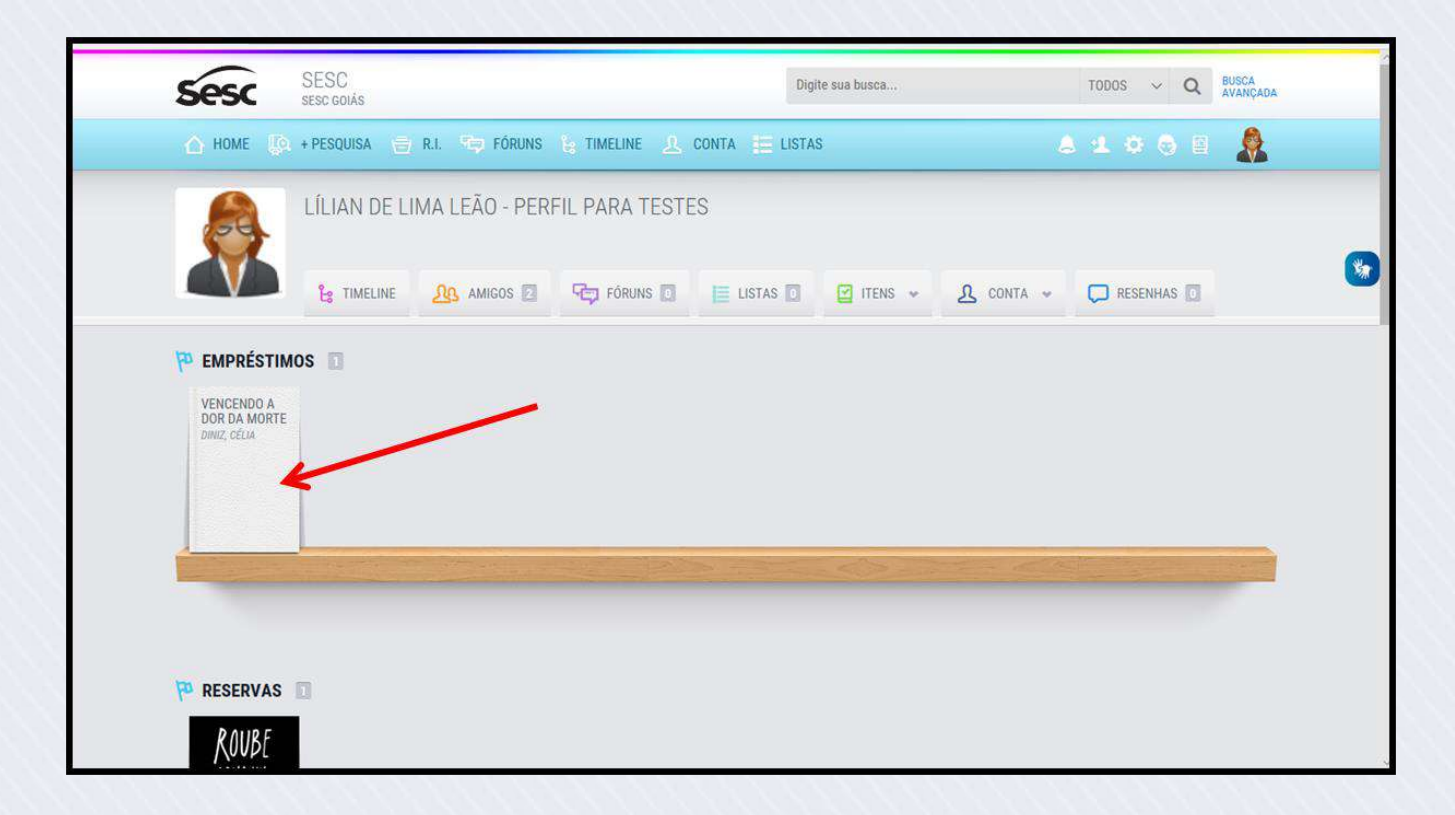

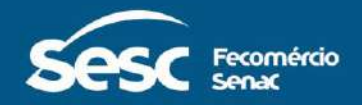

**A renovação pode ser solicitada no dia do vencimento ou no dia anterior ao vencimento.** 

*Verifique a data de devolução e clique em "RENOVAR".*

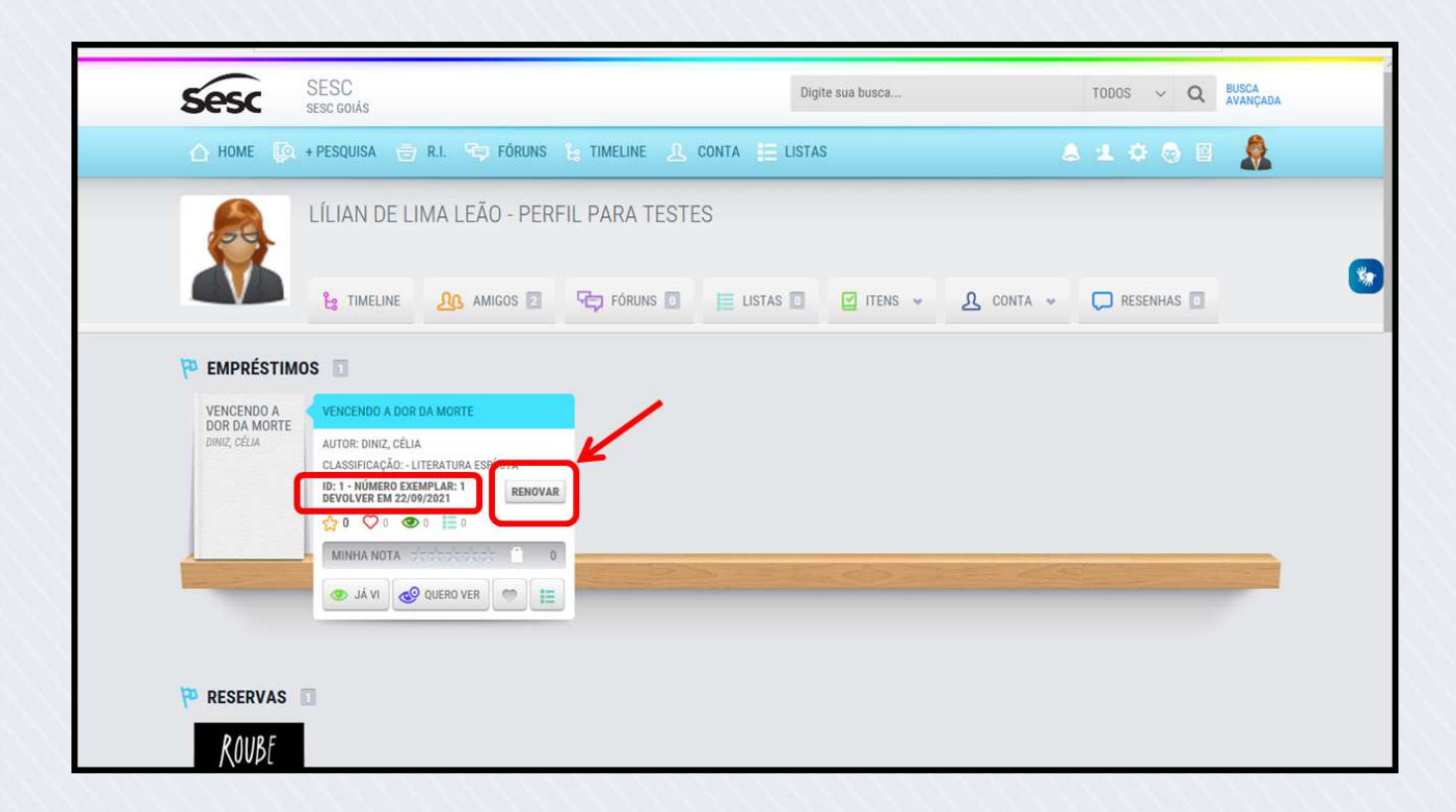

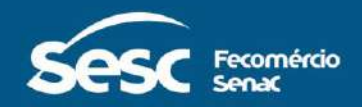

### **Renovação efetuada.**

**Observação: Caso um outro leitor tenha solicitado a reserva do exemplar, a renovação não será efetuada e o livro deverá ser devolvido.**

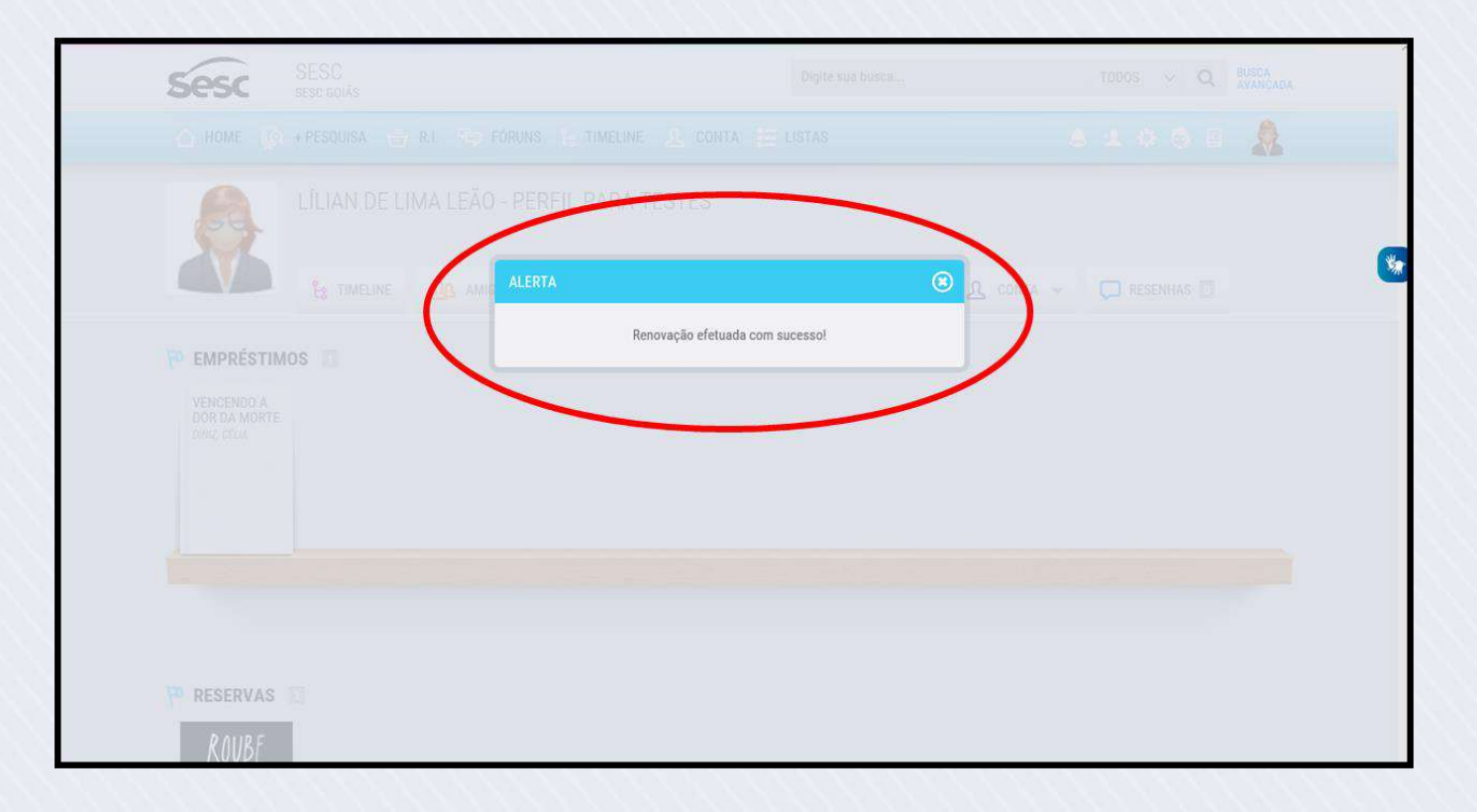

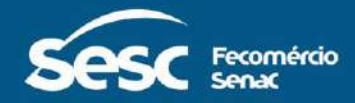

### **Próxima data de devolução.**

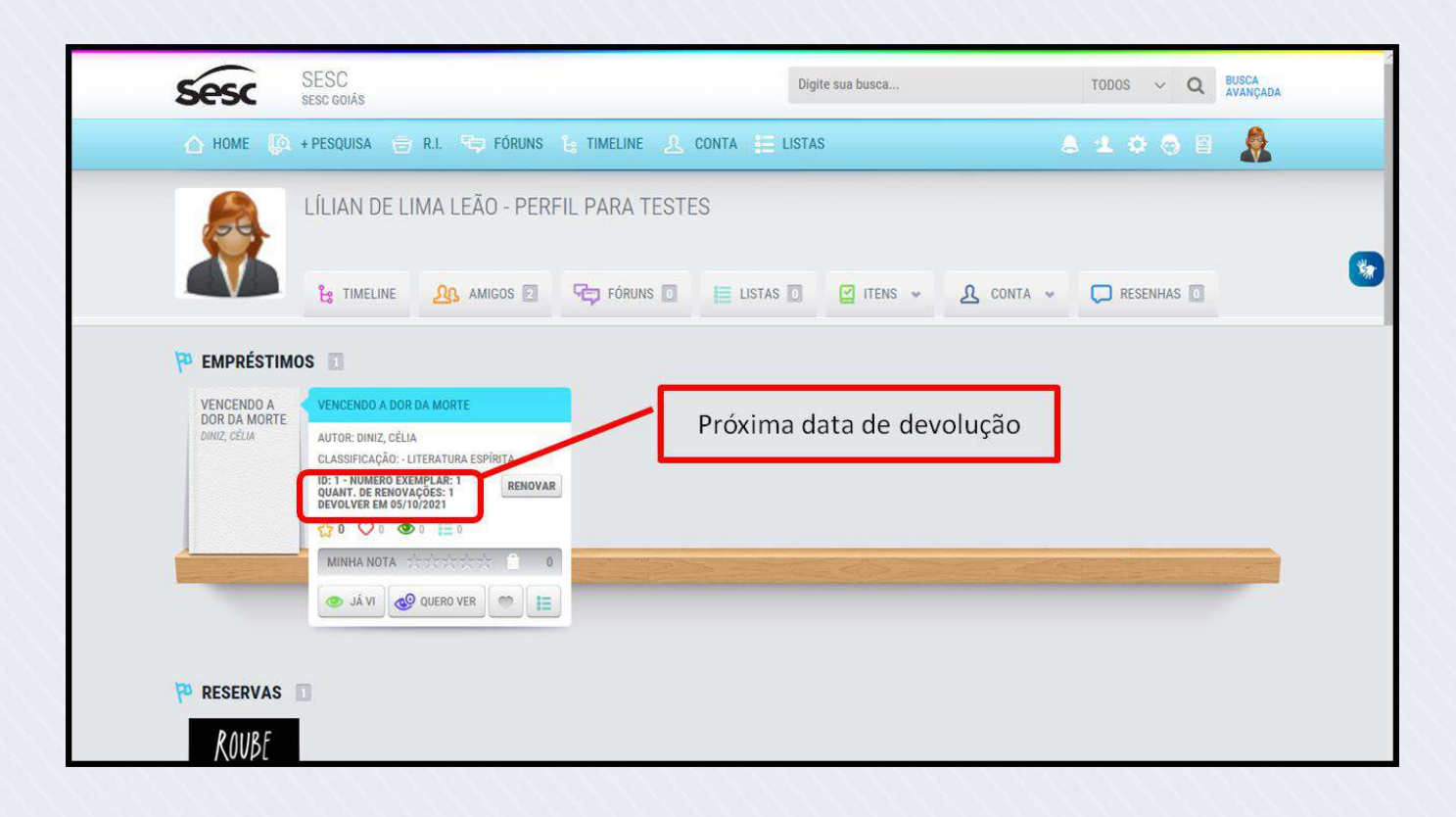

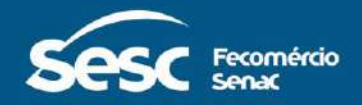

**Serviço Social** do Comércio Goiás

a sescgo.com.br @ sescgo **n** sescgoias

**Sesc Fecomércio** Senac